## **ZOOMアプリのアップデートの仕方 (iPhone)**

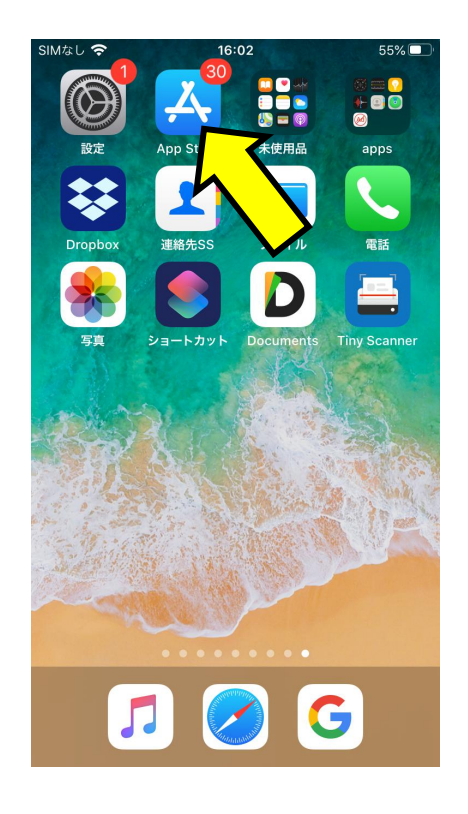

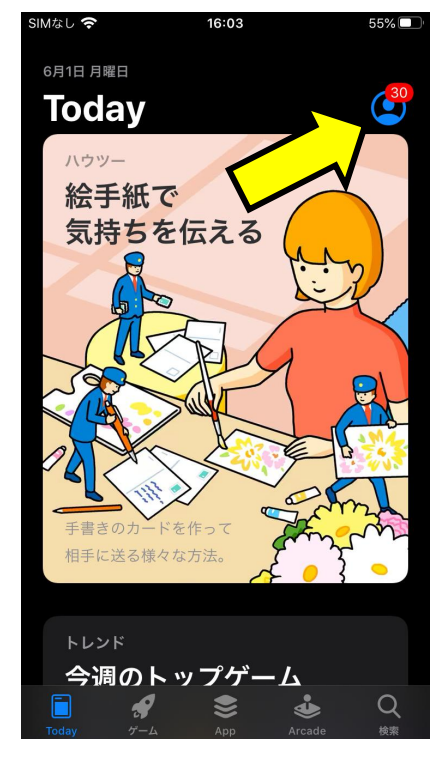

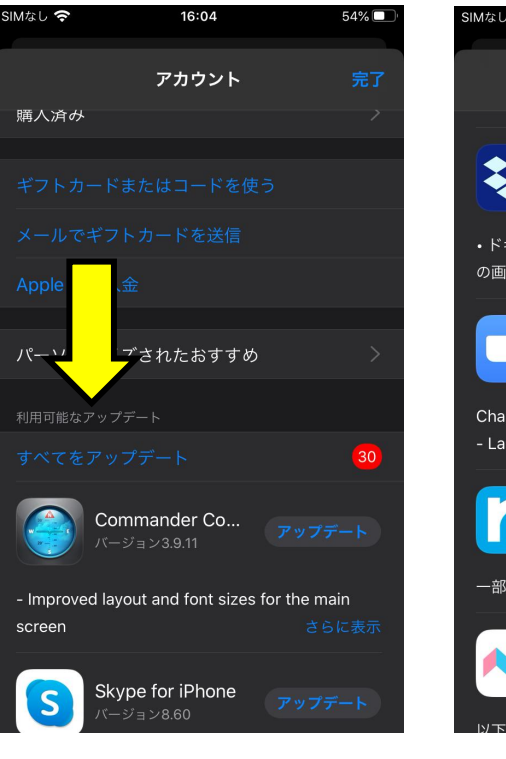

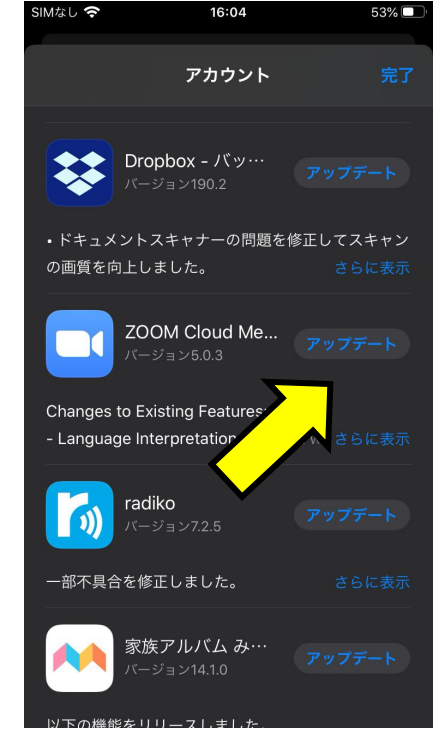

**①App Storeを クリック クリック**

**「利用可能なアップ** 

**②右上の人マーク ③下にスクロールして 「利用可能なアップ Meetingの「アップ デート」を表示 デート」のボタンを押す④ZOOM Cloud**